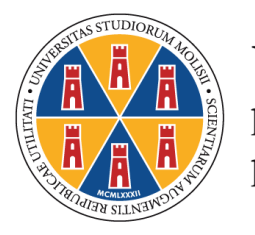

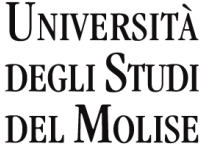

## Corso di Laurea in Scienze e tecniche psicologiche a.a. 2023/2024 TERZO AVVISO SUBENTRI *(approvato con D.R. n. 1248 del 18 ottobre 2023)*

In ragione del numero di posti vacanti e comunque fino a concorrenza del numero programmato, possono chiedere l'immatricolazione, per l'a.a. 2023/2024, al Corso di Laurea in Scienze e tecniche psicologiche anche coloro che non hanno partecipato alla prova di ammissione che si è svolta presso questa Università il 12 settembre scorso, **a condizione che sostengano il TOLC-PSI del CISIA (anche in modalità TOLC@casa) entro il 31 ottobre 2023**.

Gli interessati devono farne richiesta esclusivamente secondo le modalità e i termini previsti dal presente avviso.

Le domande saranno accolte secondo l'ordine cronologico di presentazione. Ai fini dell'ammissione saranno considerati esclusivamente i punteggi ottenuti dai candidati nel TOLC-PSI del CISIA (anche in modalità TOLC@casa), mediante apposita tabella di conversione con eventuale attribuzione di OFA.

**Entro il 31 ottobre 2023** i candidati interessati devono effettuare le seguenti operazioni:

*1. registrazione al [Portale dello studente](https://unimol.esse3.cineca.it/Start.do) (richiesta soltanto a coloro che non si sono mai registrati presso questo Ateneo)*

Dalla *[homepage](https://www2.unimol.it/)* del sito Unimol il candidato deve selezionare il profilo "[Studente](https://www2.unimol.it/studente-2/)" e accedere alla funzione "Portale dello studente".

Sul Portale deve scegliere il pulsante "[Registrazione](https://unimol.esse3.cineca.it/AddressBook/ABStartProcessoRegAction.do)" e seguire le istruzioni riportate nel Manuale [di registrazione al Portale studenti](https://www.unimol.it/wp-content/uploads/2022/07/MANUALE-PER-LA-REGISTRAZIONE-ON-LINE-AL-PORTALE.pdf?x80960) consultabile *on line*.

Al termine della procedura di registrazione il Portale rilascia le chiavi personali (nome utente e *password*) che si possono stampare dalla funzione "Stampa promemoria".

Il candidato già registrato che abbia smarrito le credenziali di accesso al Portale può richiederle agli sportelli delle Segreterie Studenti (sedi di Campobasso, Pesche e Termoli) ovvero, se ha inserito all'atto della registrazione un indirizzo e-mail personale ancora attivo, può recuperarle tramite la funzione "*[Recupero Password](https://unimol.esse3.cineca.it/Anagrafica/PasswordDimenticata.do;jsessionid=2B18B3EB2B1C4A33BABBE6810595B4D6.esse3-unimol-prod-02)*" presente sulla homepage del [Portale dello](https://unimol.esse3.cineca.it/Start.do) studente: in questo caso il sistema invierà le credenziali automaticamente all'indirizzo personale del candidato

## *2. iscrizione al concorso*

Utilizzando le chiavi personali (nome utente e *password*) rilasciate al termine della procedura di registrazione, il candidato deve entrare (attraverso la funzione *login*) nella propria pagina personale ed **iscriversi al concorso** creato per l'ammissione al Corso di Laurea in Scienze e tecniche psicologiche*:* cliccando sulla funzione "Menù" presente in alto a destra, deve entrare nell'area "*Segreteria*", cliccare sulla funzione "*Test di ammissione*" > "*Iscrizione concorsi*", ricercare su questa pagina il concorso "*Subentri Scienze e tecniche psicologiche a.a. 2023/2024*" e procedere.

Durante la procedura di iscrizione al concorso il candidato deve obbligatoriamente caricare sul Portale, in formato pdf, l'esito del TOLC-PSI già sostenuto (anche in modalità TOLC@casa)

**Al termine dell'iscrizione il candidato deve effettuare il** *logout* per uscire dalla propria pagina personale

## *3. preimmatricolazione al Corso di Studio*

Dopo aver effettuato il *logout*, il candidato deve rientrare nella propria pagina del Portale per effettuare la preimmatricolazione.

*Attenzione! Se il sistema dà un messaggio di errore, il candidato deve utilizzare un diverso browser per rientrare nella propria pagina del Portale.*

Dopo essere entrato nella propria pagina il candidato deve cliccare sulla funzione "Menù" presente in alto a destra, entrare nell'area "*Immatricolazione*", scegliere la tipologia di immatricolazione che intende fare (Standard o Trasferimento in ingresso), selezionare "*Immatricolazione ai Corsi ad Accesso Programmato*" e scegliere "*Scienze e tecniche psicologiche a.a. 2023/2024*", terminando la procedura secondo le istruzioni contenute nel ["Manuale per l'immatricolazione on line"](https://www2.unimol.it/wp-content/uploads/2023/08/Guida-immatricolazione-on-line-a.a.-2023_2024.pdf) pubblicato sul sito *web* della Segreteria Studenti.

Durante la procedura di immatricolazione il candidato deve:

- 1. caricare una scansione pdf del documento di riconoscimento (fronte-retro);
- 2. caricare una scansione jpg o bmp di una foto formato tessera (che mostri in primo piano il volto dello studente);
- 3. effettuare il versamento della prima rata di complessivi € 156,00: per il pagamento della prima rata gli interessati devono utilizzare i sistemi di pagamento elettronici (pagoPA) accedendo, al termine della compilazione della domanda di immatricolazione, alla specifica funzione presente sul Portale dello studente;
- 4. caricare (dopo averla stampata e firmata) la scansione della domanda di immatricolazione.

Per perfezionare l'immatricolazione i candidati devono effettuare tutte le operazioni sopra indicate entro e non oltre il giorno **31 ottobre 2023**. La Segreteria, effettuati i dovuti controlli, provvederà all'attribuzione della matricola.

L'Università si riserva comunque la facoltà di consentire l'immatricolazione al Corso di Laurea in Scienze e Tecniche Psicologiche, sino alla concorrenza del numero programmato, anche nell'eventualità che si rendano disponibili ulteriori posti a seguito di rinuncia da parte di studenti già immatricolati.